## **APPLYING REALSCORE FONTS IN DORICO™ PRO**

When running Dorico, it will find the new metadata file and will make an entry for the font in its list of available music fonts. However, to use the *RealScoreSMFL* font:

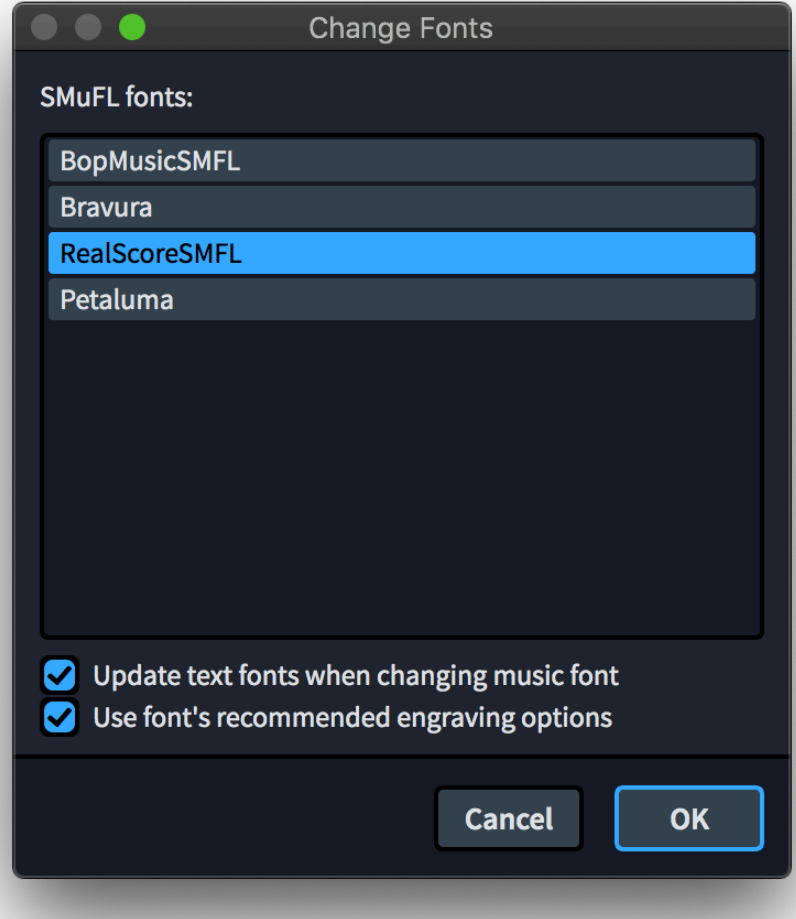

▪Open a Dorico score, ▪Go to **Engrave** mode (Ctrl+3 or Cmd+3), click on the *Engrave* **>** *Music Font* menu option, In the dialog window that appears, click on the name of the font in the list, then click the button "Change Music *Font***"** select *RealScoreSMFL* to apply the font to your open score project;

You can optionally check or uncheck the box to use the recommended engraving options; click "OK", you'll notice that your score project is taking effect of the changes with the newly selected *RealScoreSMFL* font.

You might also want to change

the **'***Default text***'** style in *Engrave > Paragraph Styles* but also the *'Default text font'*  font style in *Engrave > Font Styles* to *RealScore Alpha* font and *Engrave > Character Styles* set *Music Text* to *RealScoreSMFL Text* font.

## **MAKING ENCLOSED, UNDERLINED, AND OVERLINED TEXT IN DORICO**

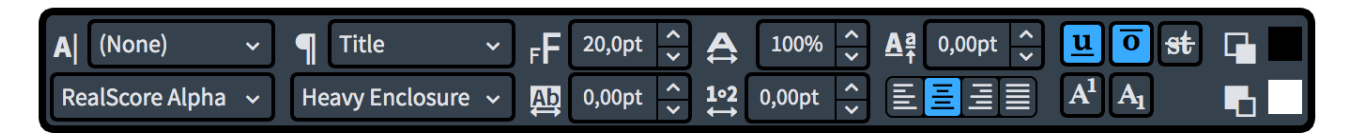

You can apply Enclosed, Underlined, or Overlined Texts to your scores, by selecting RealScore Alpha Enclosure *font or* RealScore Alpha Enclosure Heavy *font.*

Let's type for example this text:

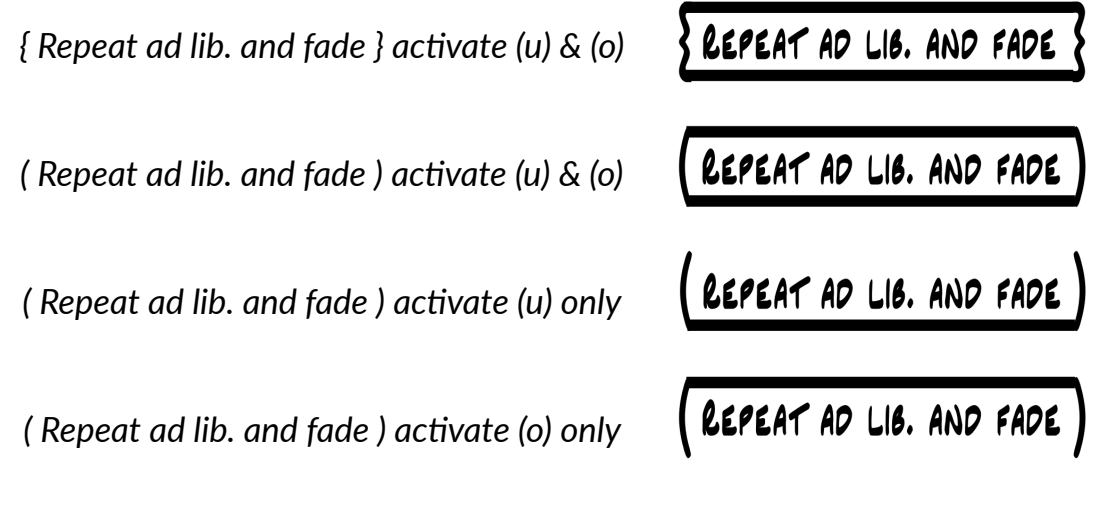

*…et voilà!*

## **CHANGING THE MUSIC FONT IN DORICO™ SE & DORICO™ELEMENTS**

Go to **Edit>Music Fonts…** From '*SMuFL fonts'* list select *RealScoreSMFL* and click **OK**. (see below)

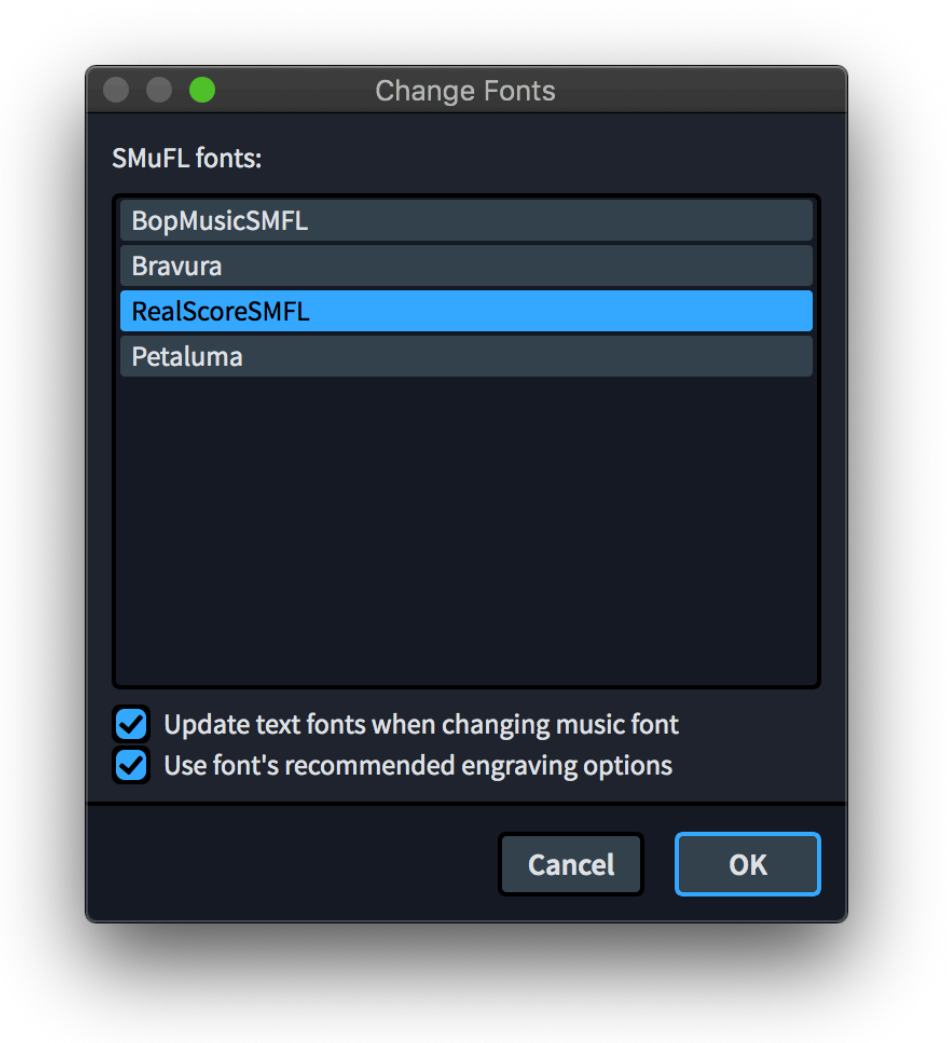

## Have a question? please email us at: [contact@norfonts.ma](mailto:contact@norfonts.ma) https://norfonts.ma